# User Guide

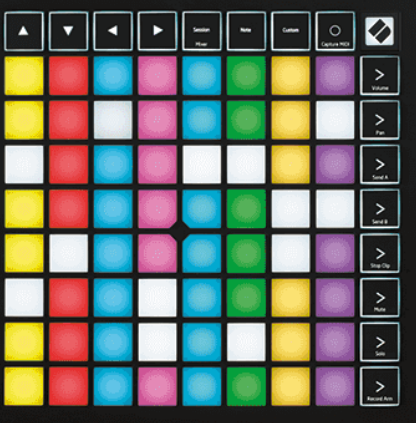

Versão 2.0

ortuguês

# **LAUNCHPAD X**

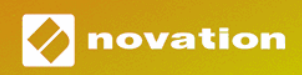

# Índice

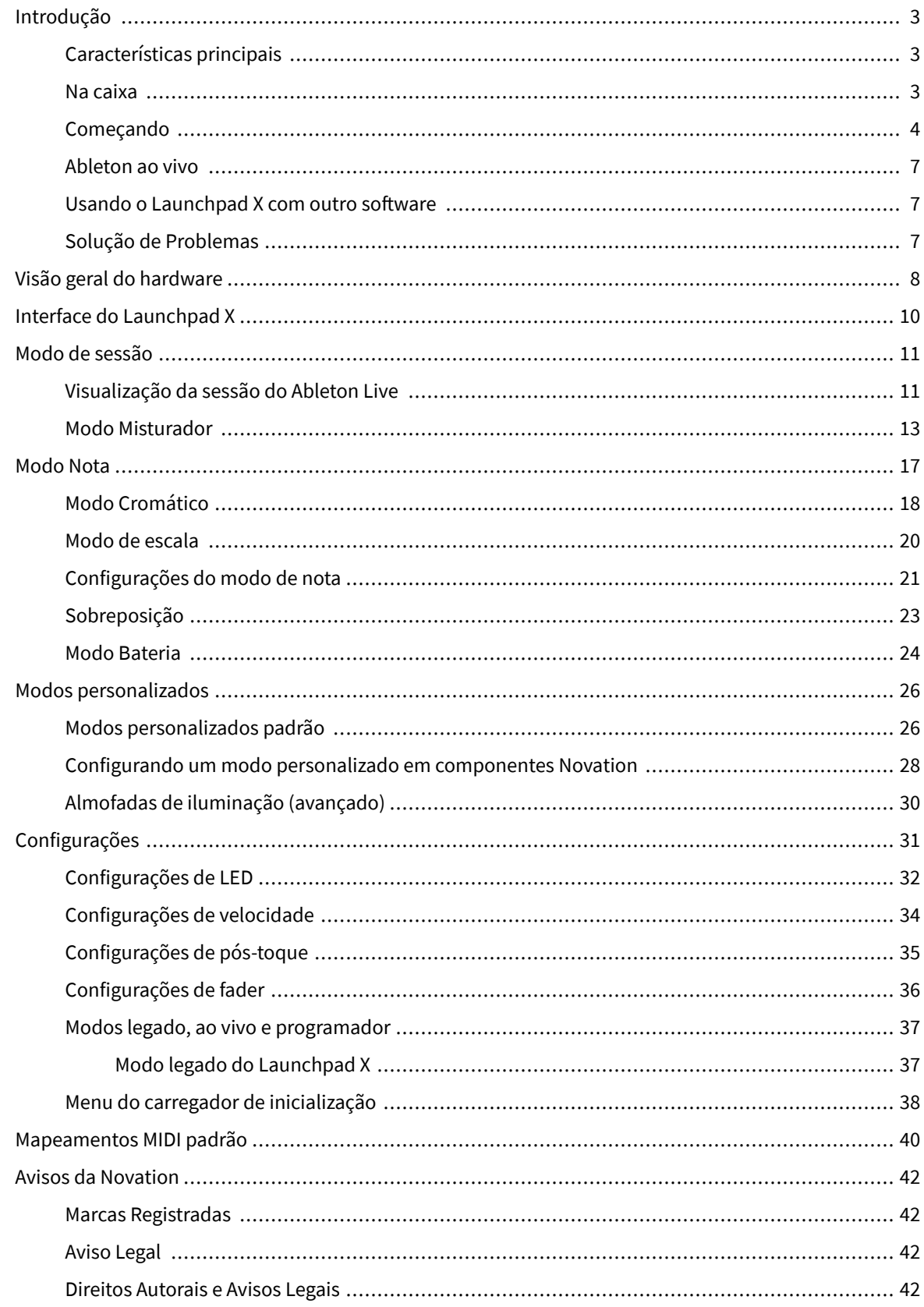

# <span id="page-2-0"></span>**Introdução**

Launchpad X é nosso controlador de grade essencial para o Ableton Live. O Launchpad X irá acelerar sua produção musical e permitir que suas performances ao vivo se tornem experiências rápidas e táteis.

O Launchpad X facilita o lançamento de clipes no Ableton Live, trazendo o Session View da tela para a ponta dos dedos em cores RGB. Leve a criação musical mais longe e crie faixas com o Launchpad X usando o poderoso modo Note para criar batidas e melodias expressivas com os pads sensíveis à velocidade e à pressão.

Este manual ajudará você a entender todos os recursos do seu novo controlador de grade e ensinará como levar sua produção e desempenho para o próximo nível com o Launchpad X.

#### **Características principais**

- Uma grade 8×8 de 64 painéis retroiluminados por LED RGB.
- Pads sensíveis à velocidade e à pressão para desempenho expressivo de seus instrumentos.
- Toque com o Ableton Live lançando clipes e cenas
- Capture MIDI e grave sua execução no Ableton Live.
- Plug and Play alimentado por barramento USB
- Modos poderosos e versáteis: Sessão, Nota e Quatro modos personalizados
- Ableton Live Mixer controle Volume, Pan e Sends por trilha
- Acesso direto aos controles de performance com os botões Stop, Solo, Mute e Record Arm
- Poderoso software de produção musical incluído Ableton Live Lite, bem como uma variedade de instrumentos e efeitos de alta qualidade
- Possibilidades infinitas para controlar seu software com modos personalizados

#### **Na caixa**

- Barra de lançamento X
- Cabo USB-C para USB-A

#### <span id="page-3-0"></span>**Começando**

Tornamos a introdução ao Launchpad X o mais fácil possível, seja você um criador de batidas novato ou um produtor experiente. Nossa ferramenta Easy Start fornece um guia passo a passo sobre como configurar, adaptado às suas necessidades, quer você nunca tenha feito música antes ou apenas queira baixar o software incluído o mais rápido possível.

Para acessar a ferramenta Easy Start, conecte seu Launchpad X.

#### **Se você estiver em um Mac:**

1. Na sua área de trabalho, encontre o ícone Novation Easy Start e clique duas vezes nele para abrir a pasta "LAUNCHPAD X".

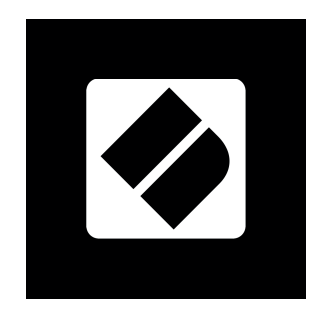

2. Dentro da pasta, clique duas vezes no arquivo: "Clique aqui para começar.url".

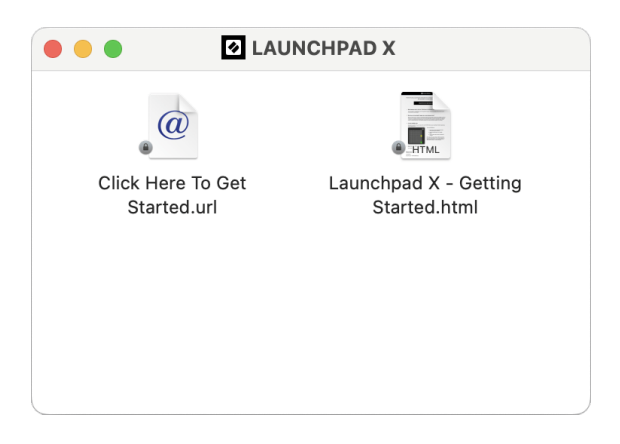

3. Você será levado à ferramenta Easy Start, onde faremos a configuração.

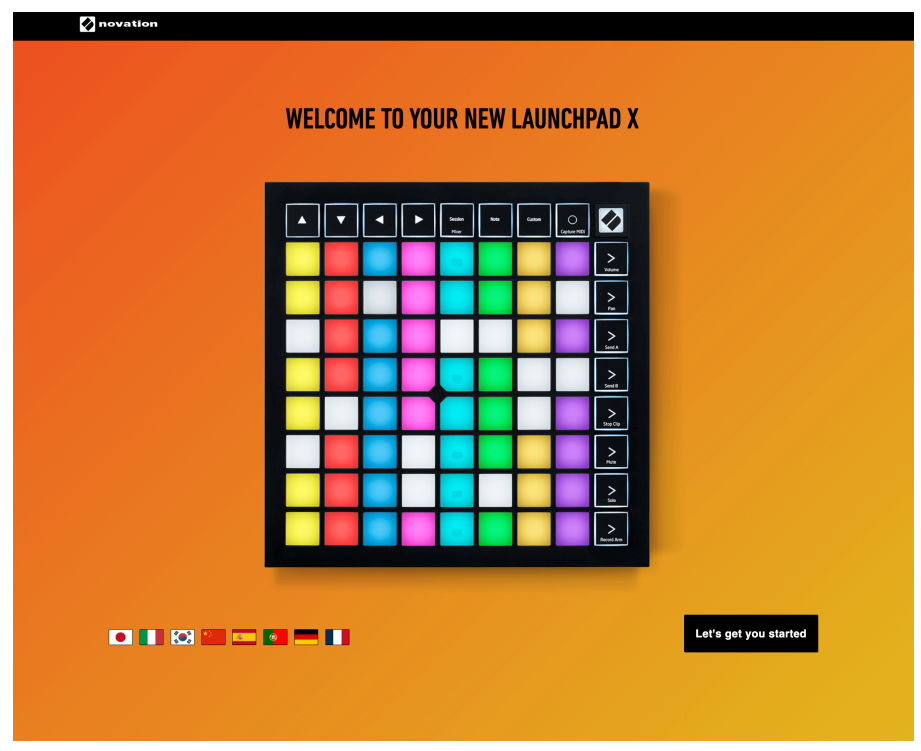

Alternativamente, se você tiver o Google Chrome aberto ao conectar o Launchpad X, um pop-up aparecerá. Clique no pop-up para ir direto para o início fácil.

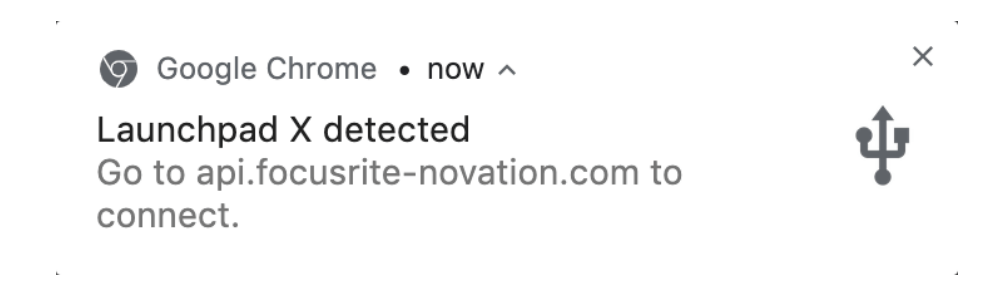

#### **Se você estiver no Windows:**

- 1. Pressione o botão Iniciar e digite "Este PC" e pressione Enter.
- 2. Neste PC, encontre a unidade: "Launchpad X" e clique duas vezes.

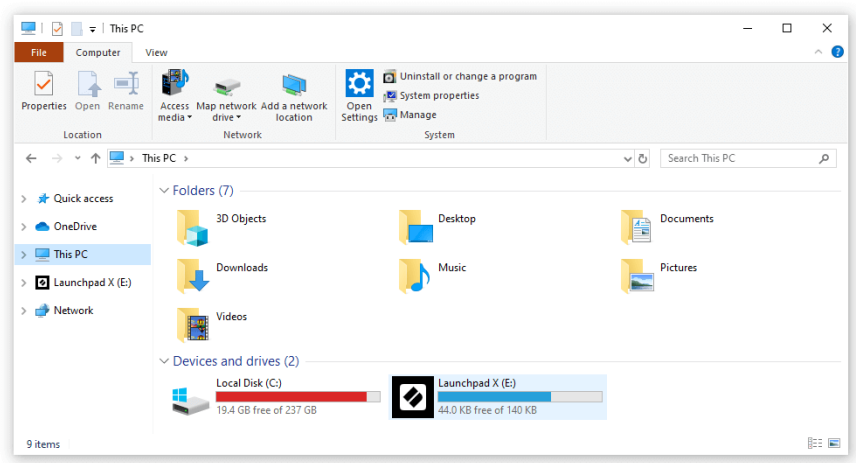

- 3. Dentro da unidade, clique no link: "Clique aqui para começar.html"
- 4. Você será levado à ferramenta Easy Start, onde faremos a configuração.

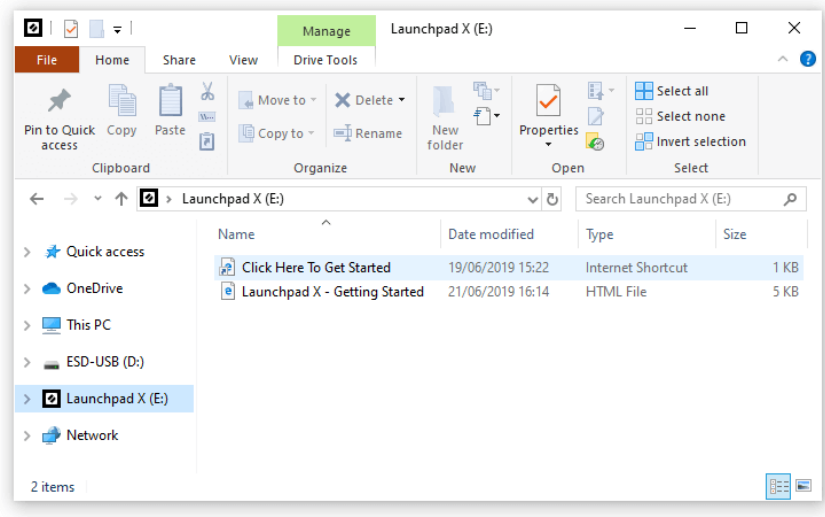

#### <span id="page-6-0"></span>**Ableton ao vivo**

Ableton Live (muitas vezes referido apenas como Live) é um software único e poderoso para criação musical. O Ableton Live Lite é fornecido com o Launchpad X, que oferece todas as ferramentas necessárias para começar a criar sua própria música.

Se você nunca usou o Ableton Live antes, recomendamos visitar nossa ferramenta Easy Start (veja Começando e executando). Aqui você será guiado para baixar e instalar o Ableton Live Lite. Você também encontrará vídeos que cobrem os recursos básicos do software, para que você possa começar a fazer música no Ableton Live com o Launchpad X.

Com o Ableton Live instalado, coloque seu Launchpad X em funcionamento conectando-o à porta USB do seu Mac ou PC. Ao abrir o Live, seu Launchpad X será detectado automaticamente e entrará no modo de sessão.

Mais recursos sobre como usar as diversas funções do Ableton Live podem ser encontrados no site do Ableton em:

#### [ableton.com/live/learn-live](https://www.ableton.com/live/learn-live/)

Você pode registrar seu Launchpad X e obter sua licença do Ableton Live Lite em:

[customer.novationmusic.com/register](https://customer.novationmusic.com/en/register)

#### **Usando o Launchpad X com outro software**

O Launchpad X foi feito para o Ableton Live, mas também pode ser usado como controlador para outros softwares. Se você estiver usando outro software de produção musical, visite support.novationmusic.com para obter mais informações sobre como configurar seu Launchpad X.

#### **Solução de Problemas**

Para obter ajuda para começar com o seu Launchpad, por favor visite:

#### [novationmusic.com/get-started](http://novationmusic.com/get-started)

Se você tiver alguma dúvida ou precisar de ajuda a qualquer momento com o seu Launchpad, visite nossa Central de Ajuda.Aqui você também pode entrar em contato com nossa equipe de suporte:

#### [support.novationmusic.com](http://support.novationmusic.com)

Recomendamos que você verifique se há atualizações em seu Launchpad para que você tenha os recursos e correções mais recentes. Para atualizar seu Launchpadfirmware de você precisa usar componentes:

[componentes.novationmusic.com](https://components.novationmusic.com/)

# <span id="page-7-0"></span>**Visão geral do hardware**

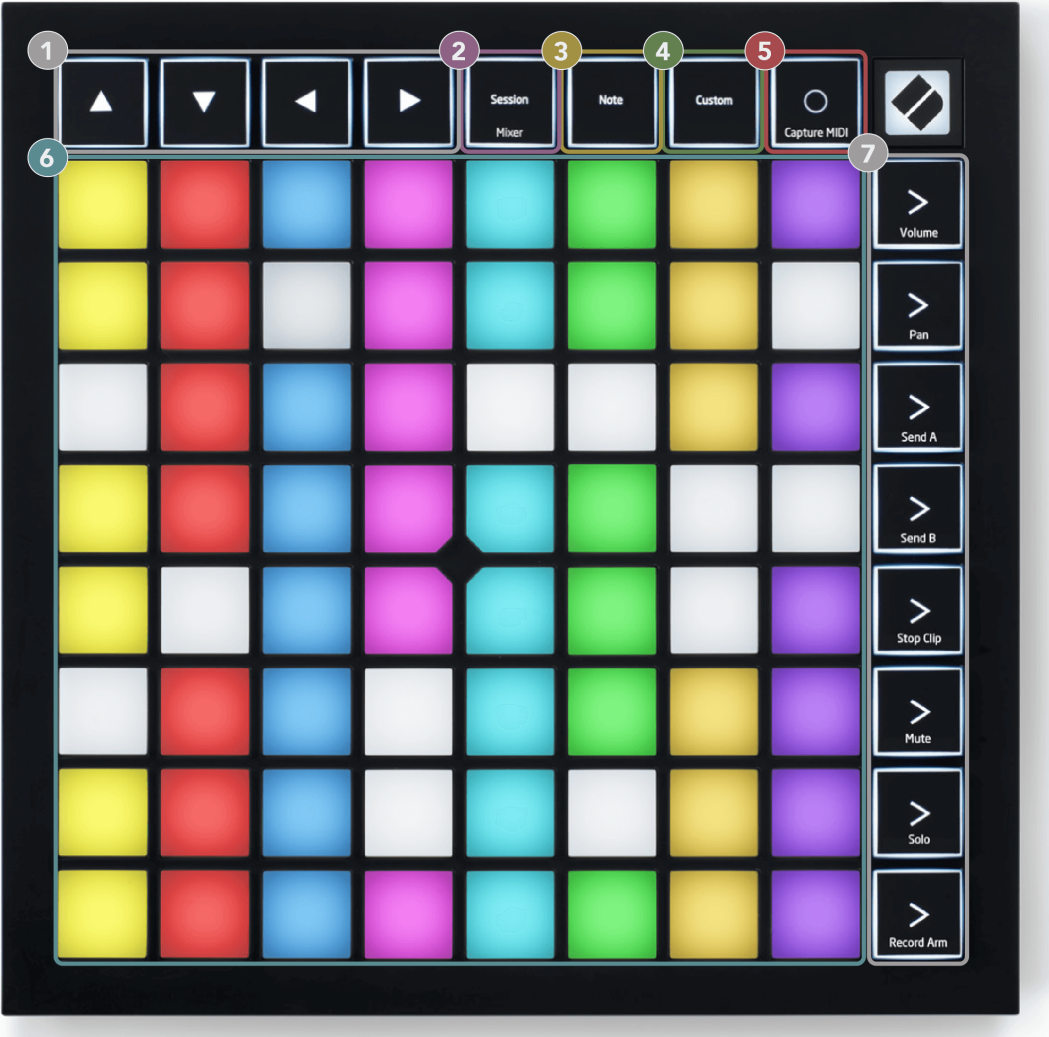

- 1. Botões de navegação
- 2. Modo de Sessão (+Alternar Mixer)
- 3. Modo Nota
- 4. Modo personalizado
- 5. Gravar e capturar MIDI
- 6. Grade de almofada 8×8
- 7. Botões de lançamento de cena e mixagem

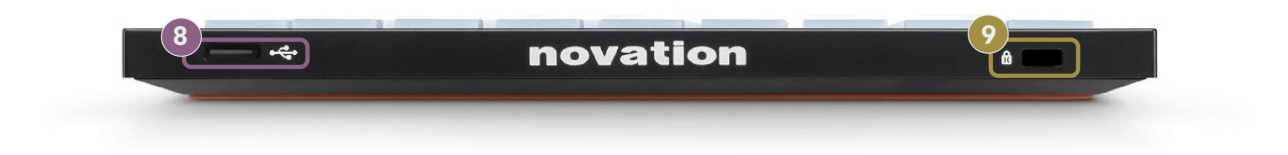

- 8. Soquete USB-C
- 9. **B** Trava Kensington, use uma trava para proteger seu Launchpad e impedir o roubo.

# <span id="page-9-0"></span>**Interface do Launchpad X**

Os modos são o núcleo da interface do Launchpad X. Eles permitem que você alterne entre visualizações, oferecendo funcionalidades diferentes em cada uma.

Existem três modos diferentes disponíveis:

- Sessão (Misturador)
- Observação
- Personalizado

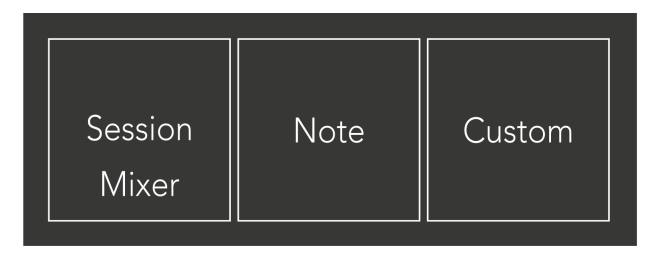

Pressione um pad de modo (Session/Mixer, Note ou Custom), mostrado acima, para entrar no respectivo modo. O modo atualmente ativo acende em verde claro. Os modos atualmente disponíveis acendem em branco fraco.

Quando estiver no modo Session, pressione o botão Session novamente para alternar para o modo Mixer. No modo Mixer, os botões Scene Launch tornam-se funções do mixer do Ableton Live de acordo com seu subtexto (de cima para baixo: Volume, Pan, Send A, Send B, Stop Clip, Mute, Solo, Record Arm).

Existem oito **Personalizado** modos disponíveis. Ao pressionar o botão Personalizado, você entra no Modo Personalizado 1 por padrão. Para acessar os outros modos personalizados, use os botões Scene Launch após pressionar o botão Personalizado. O modo personalizado atualmente selecionado acende em verde claro, os modos personalizados disponíveis acendem em branco fraco.

Usando o Novation Components, você pode editar os modos personalizados e personalizá-los de acordo com suas necessidades (consulte **Modos personalizados**).

# <span id="page-10-0"></span>**Modo de sessão**

#### **Visualização da sessão do Ableton Live**

Visualização da sessão do Ableton Live

O modo Session foi projetado para controlar o Session View do Ableton Live, visto abaixo.

Se você nunca usou o Ableton Live antes, recomendamos visitar nossa ferramenta Easy Start (veja Começando e executando). Aqui você encontrará o código de download do Ableton Live Lite incluído (se você optar por registrar seu Launchpad X). Há também vídeos que abordam a instalação, os recursos básicos do software e como começar a fazer música com o Launchpad X no Ableton Live.

Session View é uma grade que consiste em clipes, trilhas (colunas) e cenas (linhas). O modo Session fornece uma visualização 8×8 dos seus clipes na visualização Session no Launchpad X.

- 1. Os clipes normalmente são loops que contêm notas MIDI ou áudio.
- 2. As trilhas representam instrumentos virtuais ou trilhas de áudio. Os clipes MIDI colocados nas trilhas de instrumento serão reproduzidos no instrumento atribuído a essa trilha.
- 3. As cenas são fileiras de clipes. Iniciar uma cena iniciará todos os clipes daquela linha. Isso significa que você pode organizar clipes em grupos horizontais (entre trilhas) para formar uma estrutura de música, iniciando cena após cena para progredir em uma música.

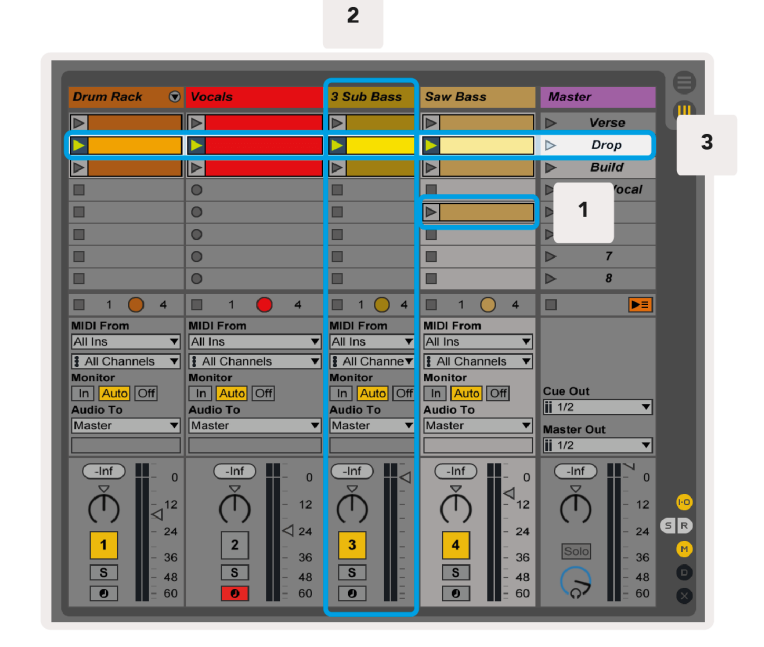

Os botões ▲▼◄ ► permitem navegar pela visualização da sessão. O contorno vermelho na grade Session View mostra a área atualmente visível no Launchpad X.

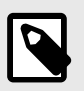

#### **NOTA**

Este contorno pode aparecer em qualquer cor – isso não afetará sua função.

- Pressione um pad para reproduzir o clipe correspondente no Ableton. A cor combinará com a tela e os pads.
- Quando um pad é pressionado, ele piscará em verde, indicando que o clipe está na fila e logo começará a ser reproduzido. Quando um clipe estiver sendo reproduzido, o pad pulsará em verde.
- Apenas um clipe pode ser reproduzido por vez por faixa. Pressionar um clipe vazio interromperá o clipe atual naquela trilha.
- Uma linha horizontal de clipes é chamada de Cena. As cenas podem ser acionadas usando o > (lançamento de cena) no lado direito do Launchpad X.

Quando uma trilha está armada para gravação (consulte Modo Mixer), você pode usar o botão [O] (Gravação de sessão) para ativar a gravação de overdub do clipe atualmente sendo reproduzido.

Pressionar e segurar Capture MIDI para capturar qualquer reprodução recente e colocá-la em uma trilha MIDI. Se nenhum clipe estiver sendo reproduzido na trilha armada, o Ableton Live colocará as notas MIDI em um novo clipe. Se um clipe estiver sendo reproduzido, as notas MIDI serão sobrepostas nesse clipe.

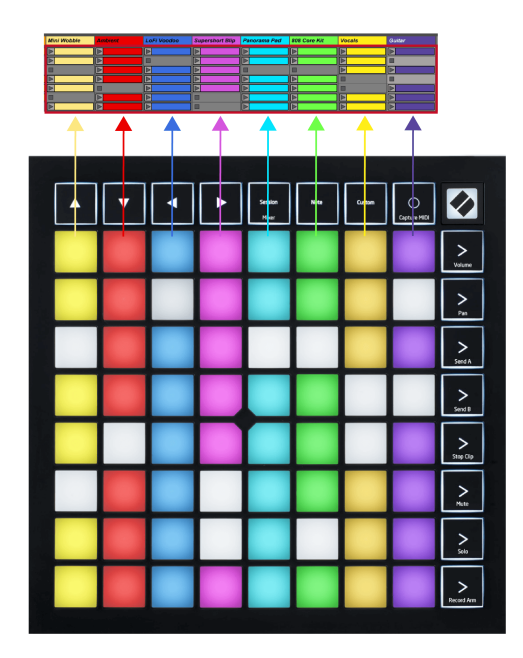

#### <span id="page-12-0"></span>**Modo Misturador**

Mixer Mode é um submodo do modo Session que permite controlar vários parâmetros de trilha no Ableton Live. O modo Mixer pode ser ativado e desativado pressionando o botão Session quando estiver no modo Session. O botão de sessão:

- 1. Acende em verde claro no modo Session.
- 2. Acende em laranja no modo Mixer.

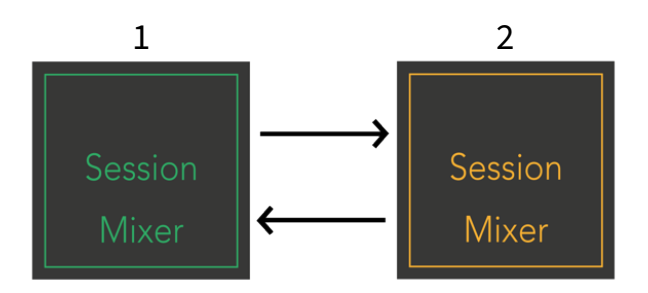

No modo Mixer, os botões Scene Launch tornam-se funções de mixagem correspondentes ao texto de cada botão (listado abaixo).

Quando você escolhe uma função Mixer, ela acende para mostrar que está selecionada. Pressionar a mesma função Mixer novamente a desmarca. As funções do mixer não selecionadas acendem em branco fraco.

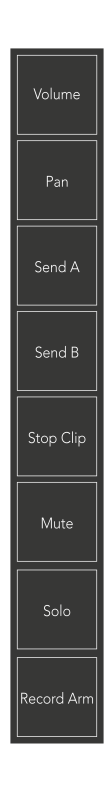

- **Volume**: controle os níveis de volume das faixas dentro da área 8×8 atualmente selecionada na visualização Session. Os faders de volume são verticais.
- **Frigideira**: controla o panorama estéreo das trilhas dentro da área 8×8 atualmente selecionada na visualização Session. As panorâmicas serão exibidas horizontalmente - a panorâmica superior representa a trilha mais à esquerda e a inferior representa a mais à direita.
- **Enviar um**: Controle o nível de envio das trilhas dentro da área 8×8 atualmente selecionada na Session View para Send A. Os faders de envio são verticais.
- **Enviar B**: Controle o nível de envio das trilhas dentro da área 8×8 atualmente selecionada na visualização Session para enviar B. Os faders de envio são verticais.
- **Parar clipe**: Sobreponha a linha inferior de pads com gatilhos Stop Clip. Quando pressionado, o clipe da trilha correspondente irá parar de tocar no final da frase.
- **Mudo**: Sobreponha a linha inferior de pads com alternadores de faixa mute. Quando pressionado, o clipe da faixa correspondente irá parar de ser reproduzido.
- **Só**: Sobreponha a linha inferior de pads com alternadores de faixa Solo. Quando pressionado, o clipe da faixa correspondente irá parar de ser reproduzido.
- **Braço de registro**: Sobreponha a linha inferior de pads com alternadores de trilha do Record Arm. Quando pressionado, o clipe da faixa correspondente irá parar de ser reproduzido.

**Volume**, **Frigideira**, **Enviar um** e **Enviar B** cada um é um conjunto de oito faders. Os faders são verticais para Volume, Send A e Send B, enquanto são horizontais para Pan (veja abaixo). Pressione um pad para mover a posição do fader para cima e para baixo (ou da esquerda para a direita).

**Faders** são sensíveis à velocidade. Bater um pad em um fader com mais força faz com que o valor se mova mais rapidamente, pressionar um pad com mais suavidade resulta em uma mudança de valor mais lenta.

Os faders também apresentam microvalores. Para acessá-los, toque em um único pad várias vezes – cada toque gera um valor um pouco mais alto. Isso permite um controle mais preciso com faders. Existem quatro microvalores por pad. Depois de atingir o micro valor mais alto, pressione novamente o mesmo pad para retornar ao valor mais baixo. Os micro valores do fader são mostrados pelo brilho do painel de valor mais alto de um fader, sendo dim o micro valor mais baixo e brilho total o mais alto.

- 1. Os faders de volume ficam verdes para todas as faixas.
- 2. As panelas são horizontais para apresentar a esquerda e a direita naturalmente. Os faders usam as cores da trilha.
- 3. Os faders do Send A são roxos para todas as faixas.
- 4. Os faders do Send B são azuis para todas as faixas.

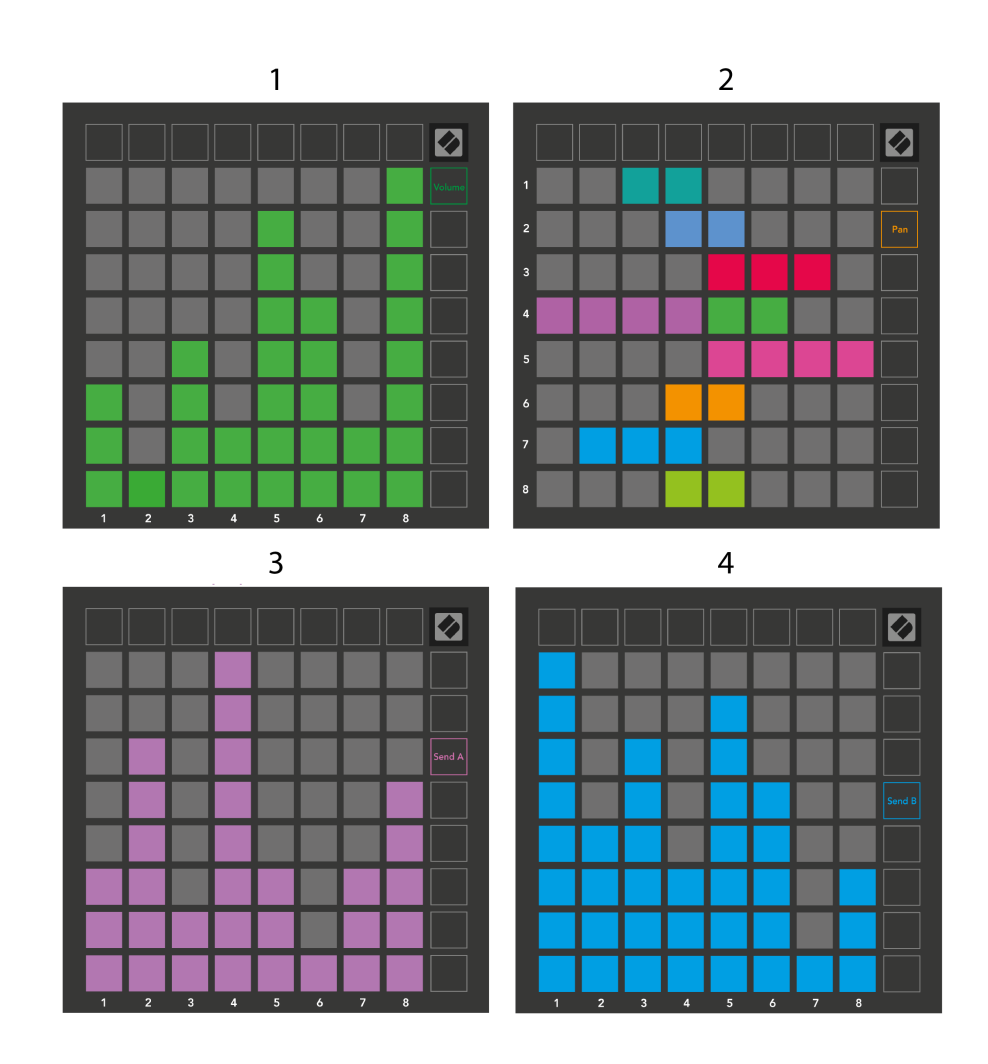

Os números em cada fader acima mostram a qual trilha o fader está relacionado em relação ao contorno vermelho da Session View. A trilha mais à esquerda se torna a trilha superior para panorâmicas.

No modo Mixer, a linha inferior de pads pode fornecer controle imediato para quatro controles de trilha de performance. Essas funções são sobrepostas na linha inferior de pads quando você pressiona suas funções de Mixer:

- 1. Vermelho Parar (interrompe a reprodução do clipe em uma faixa específica)
- 2. Amarelo Mute (silenciar uma faixa específica).
- 3. Blue Solo (solo de uma faixa específica).
- 4. Vermelho Record Arm (arma uma faixa específica para gravação).

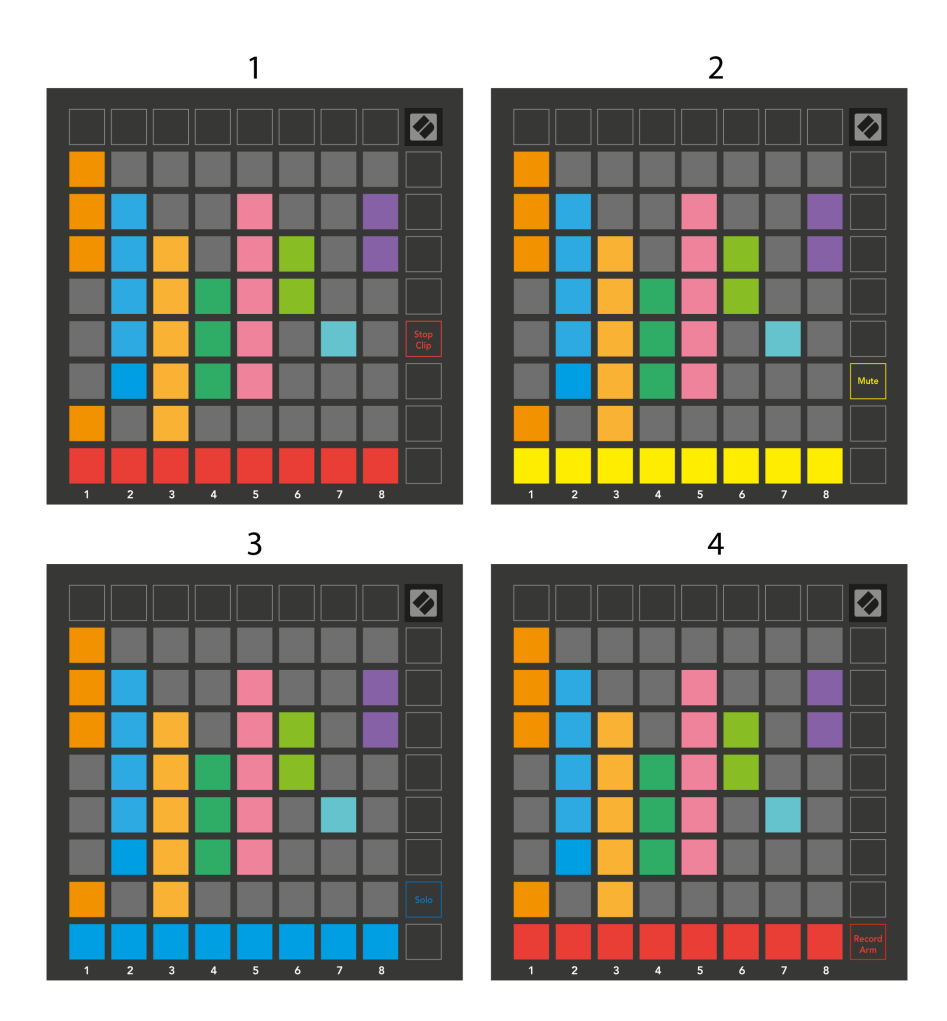

Os pads das faixas Record Armed, Muted e Soloed atualmente acendem intensamente, os outros acendem fracamente.

Quando uma trilha é armada para gravação, todos os clipes vazios em uma coluna ficam vermelhos. Quando um clipe é pressionado, ele pisca em vermelho para mostrar que está na fila para gravação (o botão de gravação também pisca em uníssono). O pad pulsa em vermelho quando a gravação começa, com o botão de gravação aceso em vermelho brilhante. Se você pressionar o botão de gravação, o clipe piscará em vermelho para indicar que a gravação será interrompida em breve. Se a trilha estiver desarmada durante a gravação, o clipe interrompe imediatamente a gravação.

Você pode usar a alternância momentânea para visualizações no modo Session e no modo Mixer. Por exemplo, você pode estar visualizando o silenciamento da trilha, mas deseja visitar rapidamente os faders de volume para aumentar o volume da trilha. Pressione e segure Volume, edite um fader de volume e solte Volume para retornar à visualização sem som.

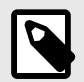

#### **NOTA**

Os faders não continuarão a se mover quando não estiverem sendo visualizados no momento.

## <span id="page-16-0"></span>**Modo Nota**

Use o modo Note do Launchpad X para tocar bateria e instrumentos melódicos de forma expressiva com a grade 8×8 sensível à velocidade e à pressão.

O layout do modo Nota é variável, com a opção de layout cromático, de escala ou de bateria. Você pode personalizar a superfície de jogo do Launchpad X para se adequar a você.

Em qualquer layout, use ▲▼ para aumentar ou diminuir a oitava e use <► para transpor a grade em um semitom para cima ou para baixo.

O Note Mode reagirá dinamicamente ao instrumento atualmente armado no Ableton Live. Quando uma trilha com Drum Rack é armada no Live, o Note Mode mudará automaticamente para um layout Drum e vice-versa para qualquer outro instrumento.

No Ableton Live, carregue um instrumento em uma trilha MIDI selecionando um instrumento no navegador e clicando duas vezes nele (ou alternativamente, arraste-o para uma trilha). Se você não conseguir ouvir nada, certifique-se de que a trilha esteja armada para gravação e que o monitoramento esteja definido como automático.

- O monitor está configurado para Automático
- O botão vermelho do braço indica que a trilha está armada para gravação

<span id="page-17-0"></span>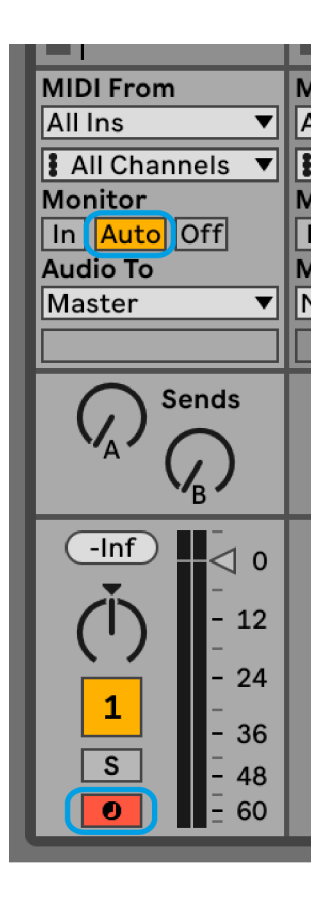

#### **Modo Cromático**

O Modo Cromático é o layout padrão do modo Nota. Pressione os pads na grade 8×8 para acionar notas. Embora o modo cromático permita tocar todas as notas, os pads fornecem uma indicação visual de quais notas estão na escala.

Os blocos azuis representam notas na escala atualmente selecionada (dó menor por padrão), os blocos roxos representam a raiz da escala e os blocos em branco representam notas fora da escala.

O layout cromático padrão visto aqui é semelhante ao de uma guitarra, com uma oitava sendo dois pads acima e dois pads transversalmente. Isso permite que você use formas de acordes de guitarra. Além disso, a sexta coluna de pads tocará as mesmas notas da primeira coluna da linha acima, imitando ainda mais o layout de uma guitarra.

Você pode alterar o layout do modo cromático nas configurações do Modo Nota, acessadas mantendo pressionada a tecla Nota (consulte [Configurações do modo de nota \[21\]](#page-20-0) para detalhes).

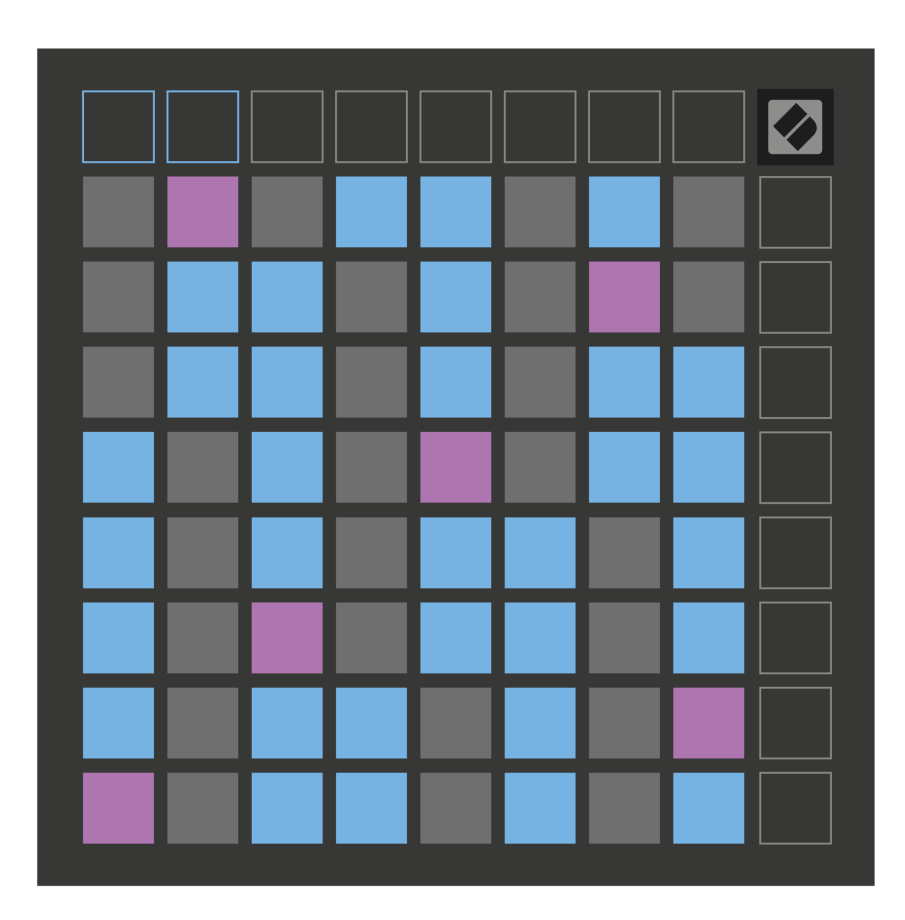

#### <span id="page-19-0"></span>**Modo de escala**

No Modo Escala, o Launchpad X exibe apenas notas na escala atual. Isso permite que você toque livremente sem nunca sair do tom.

Tal como acontece com o modo cromático, os pads azuis representam as notas na escala atualmente selecionada, enquanto os pads roxos representam a raiz da escala. Aqui, os pads em branco mostram que não existe nenhuma nota em seu local, pois os pads estão fora da faixa tocável. Este comportamento fora do intervalo também se aplica ao Modo Cromático.

Você pode alterar o layout do modo de escala nas configurações do Modo Nota, acessadas pressionando Nota (consulte [Configurações do modo de nota \[21\]](#page-20-0) para detalhes).

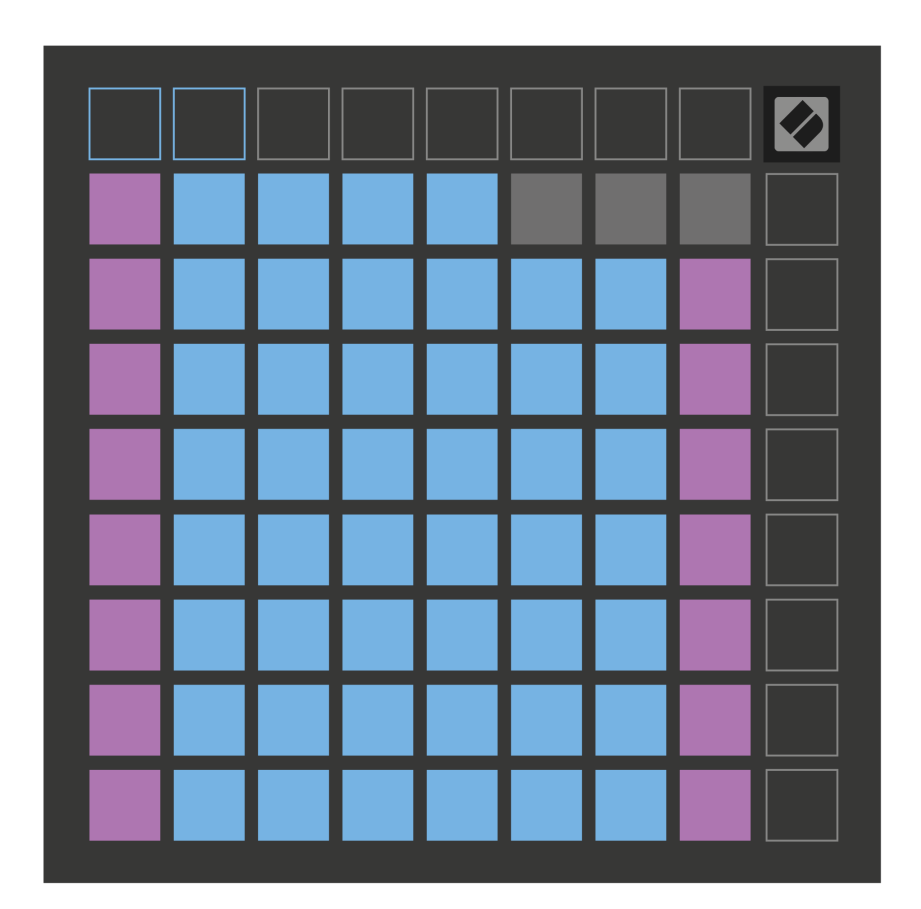

#### <span id="page-20-0"></span>**Configurações do modo de nota**

As configurações do Modo Nota permitem alternar entre o Modo Cromático e o Modo Escala, alterar a escala e a nota raiz atualmente selecionadas, alterar o layout do Modo Nota com controles de sobreposição e alterar o canal MIDI do Modo Nota.

Para entrar nas configurações do modo Nota, pressione e segure **Observação**. O bloco de notas pulsa em verde quando você está nas configurações do Modo Nota. aperte o **Alternar cromática/escala** pad para alternar entre o modo cromático (aceso em vermelho escuro) e o modo de escala (aceso em verde brilhante).

**Sobreposição** permite que você altere o layout do Modo Cromático e do Modo Escala (veja **Sobreposição**).

**O visualizador de escala** mostra quais notas estão na escala atualmente selecionada em um teclado de piano. Os blocos azuis mostram as notas na escala, o bloco roxo mostra a tônica e os blocos brancos mal iluminados mostram as notas fora da escala. Pressione um pad no Scale Viewer para alterar a nota fundamental da escala.

**Seleção de escala** permite escolher entre 16 escalas diferentes. Pressione um pad para selecionar uma escala. A escala selecionada acenderá em branco brilhante, enquanto as escalas não selecionadas acenderão em azul escuro.

**O canal MIDI** O Modo Nota transmite pode ser selecionado entre 1 e 16. Isso é útil quando você deseja enviar notas para uma trilha específica quando você tem múltiplas trilhas armadas para gravação.

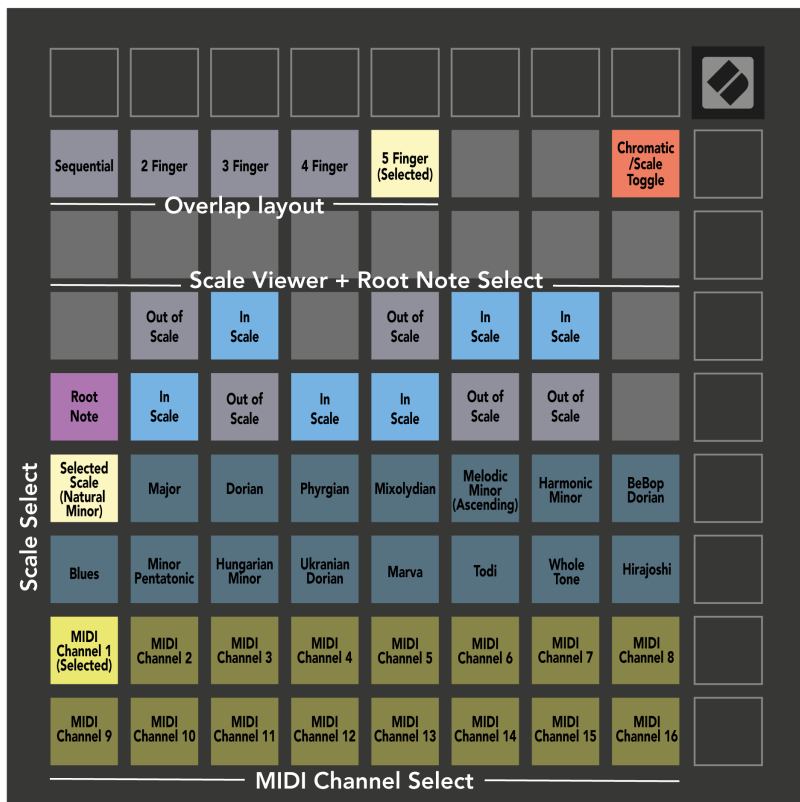

## <span id="page-22-0"></span>**Sobreposição**

A sobreposição determina a relação entre notas em linhas diferentes. Uma sobreposição de cinco significa que o pad mais à esquerda de uma linha toca a mesma nota que o sexto pad da linha abaixo.

Cada nível de sobreposição representa quantos dedos você precisa para tocar uma escala. Por exemplo, com uma sobreposição de quatro dedos, você pode tocar uma escala que sobe verticalmente na grade com apenas quatro dedos. Isso é ótimo para jogar com uma única mão.

A sobreposição sequencial se comporta de maneira diferente das sobreposições de 2, 3, 4 e 5 dedos. No modo cromático, as notas são dispostas linearmente e são exclusivas para cada pad. No modo Scale, apenas as oitavas da tônica serão sobrepostas. O layout sequencial no modo Scale oferece uma ótima maneira de tocar facilmente escalas em uma variedade de oitavas.

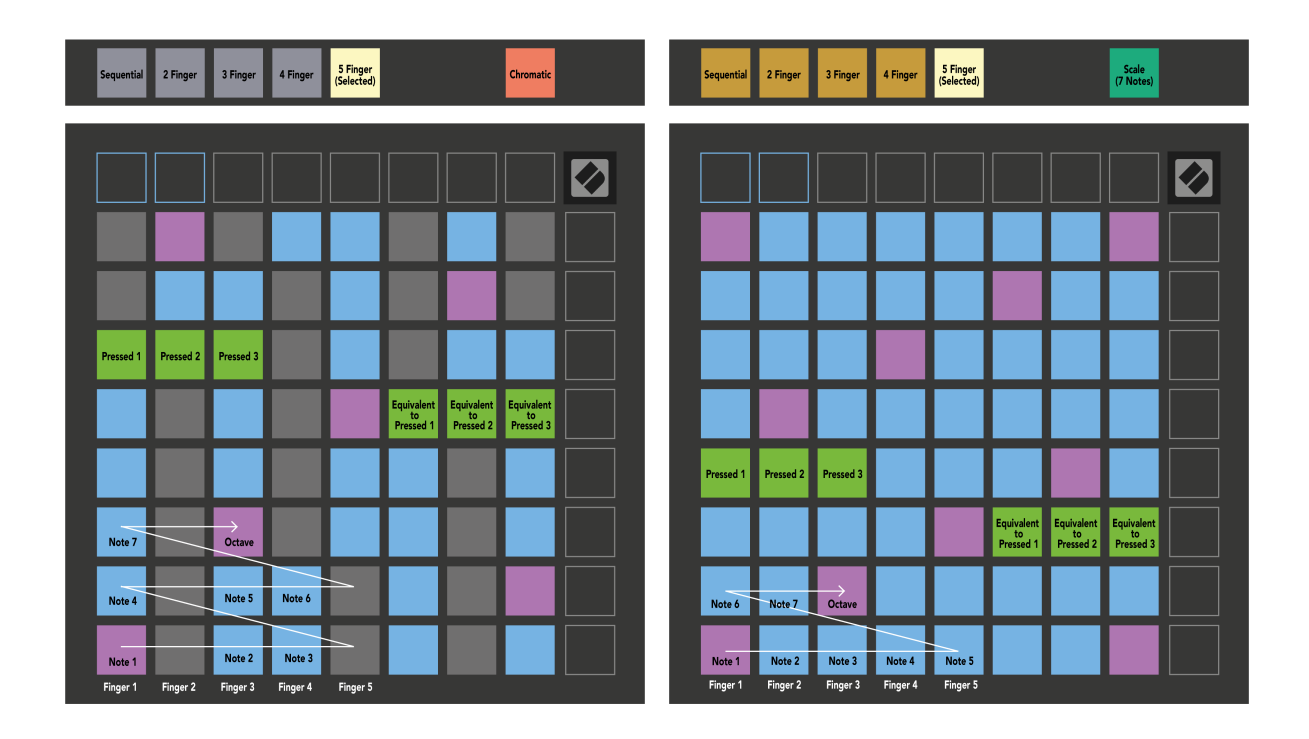

#### <span id="page-23-0"></span>**Modo Bateria**

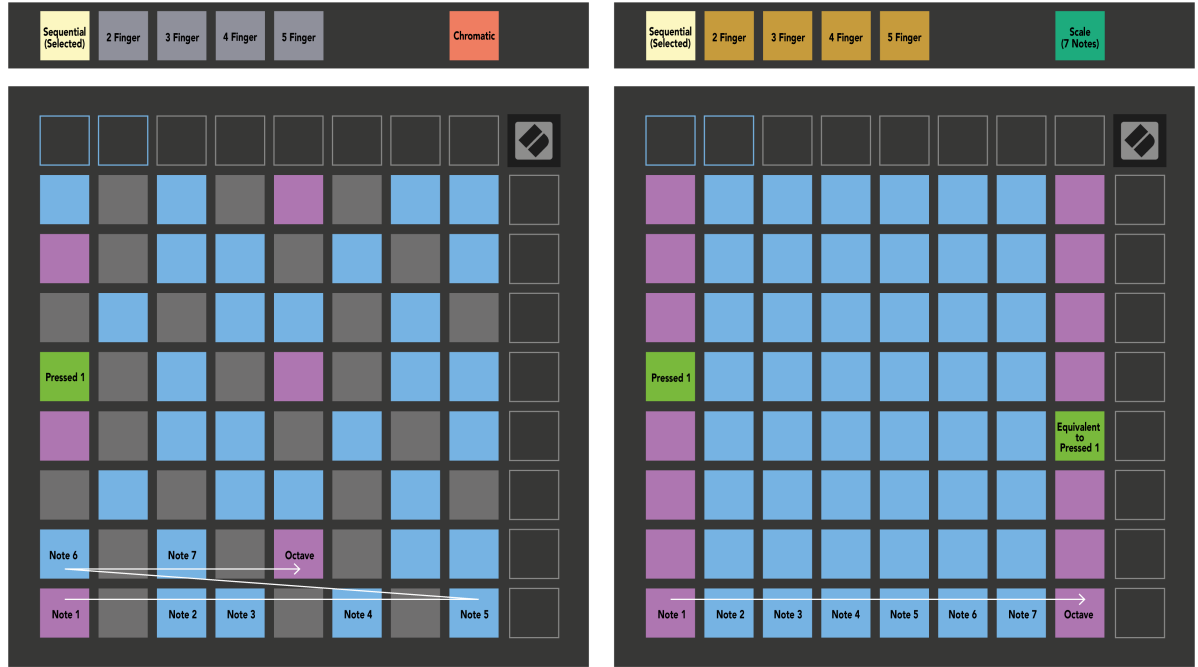

Se você carregar um rack do Ableton Live Drum na trilha atualmente armada, o Note Mode representa o estado atual do rack de bateria, mostrando quais slots estão preenchidos.

No Ableton Live, carregue um kit de bateria em uma trilha MIDI selecionando um kit de bateria no navegador e clicando duas vezes nele (ou arrastando-o para uma trilha). Se você não conseguir ouvir nada, certifique-se de que a trilha esteja armada para gravação e que o monitoramento esteja definido como automático (Modo Nota).

A visualização é dividida em quatro áreas 4×4, cada uma representando as áreas do rack Drum, mostradas abaixo.

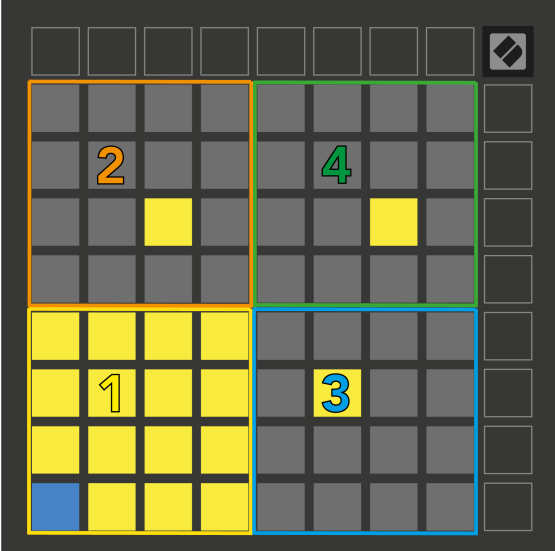

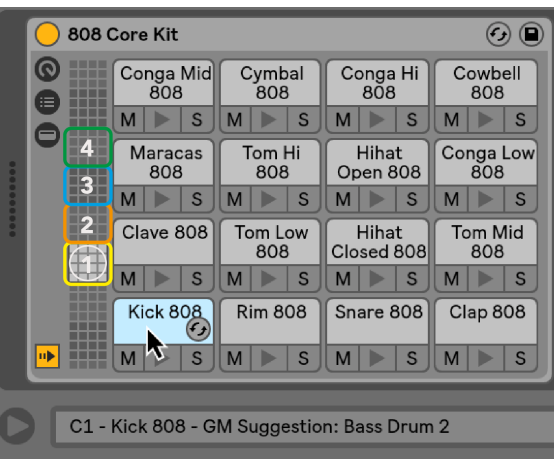

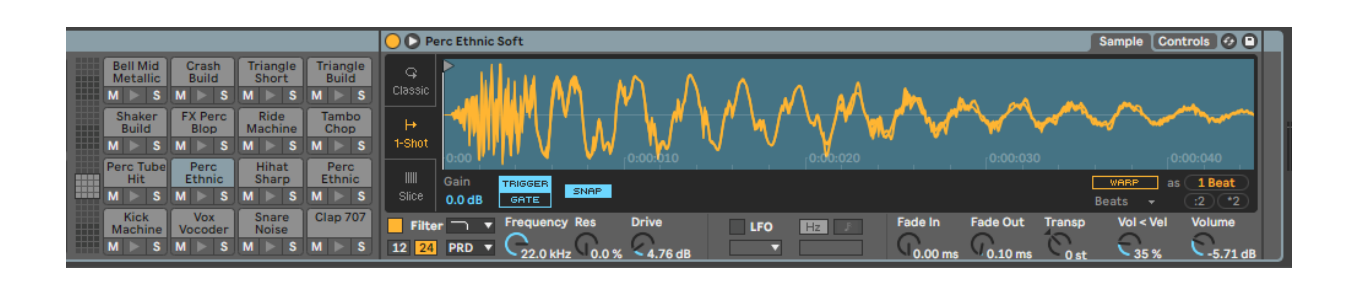

Você pode percorrer a área visível do rack da bateria em conjuntos de 16 slots usando os botões ▲▼ ou em conjuntos de quatro slots usando os botões ◄ ►. A área 4×4 inferior esquerda sempre corresponde aos slots atualmente visíveis no rack Ableton Drum.

Se houver uma amostra carregada nas áreas 2, 3 ou 4 no diagrama acima, ela será visível como uma almofada amarela bem iluminada, exatamente como visto na área 1.

Quando você pressiona um pad de bateria, o pad fica azul para mostrar que está selecionado. Você pode então editar o sample presente neste slot no Ableton Drum Rack.

Quando qualquer outro instrumento está na trilha atualmente armada, a grade reverte para o Modo Escala ou Modo Cromático.

No Ableton Live, carregue um instrumento em uma trilha MIDI selecionando um instrumento no navegador e clicando duas vezes nele (ou arrastando-o para uma trilha). Se você não conseguir ouvir nada, certifique-se de que a faixa esteja armada para gravação e que o monitoramento esteja definido como automático.

# <span id="page-25-0"></span>**Modos personalizados**

Os modos personalizados transformam a grade 8×8 do Launchpad X em uma superfície de controle profundamente personalizável.

Você pode criar e editar modos personalizados usando Novation Components – nosso hub online para todos os produtos Novation. Você também pode fazer backup de quaisquer modos personalizados criados aqui. Temos vários modelos de modo personalizado para você baixar e explorar em componentes.

Para acessar os Componentes, visite [componentes.novationmusic.com](http://components.novationmusic.com) usando um navegador habilitado para Web MIDI (recomendamos Google Chrome ou Opera).

Como alternativa, baixe a versão autônoma dos componentes na página da sua conta no site da Novation.

Os modos personalizados são totalmente compatíveis entre o Launchpad Mini [MK3] e o Launchpad X.

#### **Modos personalizados padrão**

Quatro modos personalizados estão disponíveis por padrão no dispositivo.

Para acessar os modos personalizados, pressione o botão Personalizado. Os quatro botões superiores do Scene Launch acendem e você pode alternar entre os modos personalizados 1, 2, 3 e 4.

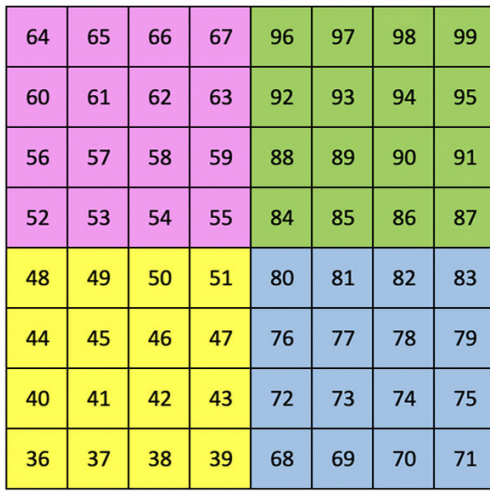

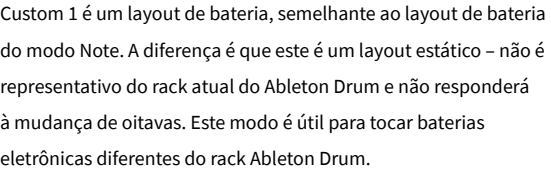

|    | 73 | 75 |    | 78 | 80 | 82 |    |
|----|----|----|----|----|----|----|----|
| 72 | 74 | 76 | 77 | 79 | 81 | 83 | 84 |
|    | 61 | 63 |    | 66 | 68 | 70 |    |
| 60 | 62 | 64 | 65 | 67 | 69 | 71 | 72 |
|    | 49 | 51 |    | 54 | 56 | 58 |    |
| 48 | 50 | 52 | 53 | 55 | 57 | 59 | 60 |
|    | 37 | 39 |    | 42 | 44 | 46 |    |
| 36 | 38 | 40 | 41 | 43 | 45 | 47 | 36 |

Custom 2 é um layout cromático representativo de um piano/ teclado tradicional. Tal como acontece com todos os modos personalizados, este modo não responderá à mudança de oitavas.

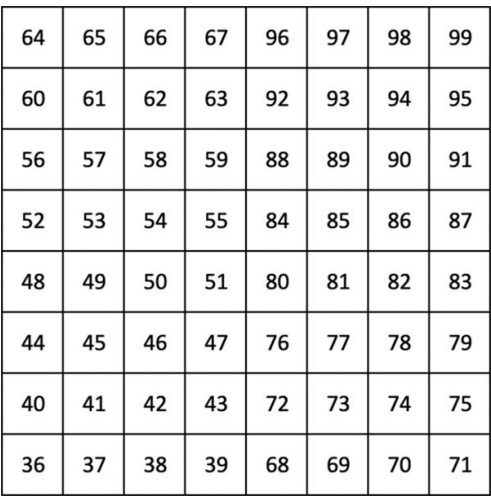

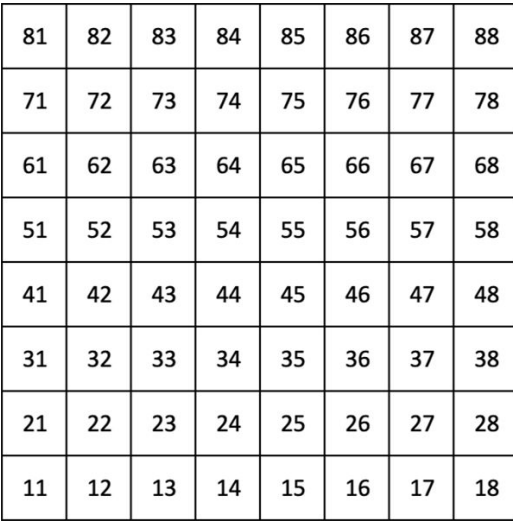

Custom 3 é uma versão não iluminada do Custom 1. O envio de notas MIDI para este layout ilumina os pads de acordo com a velocidade das notas recebidas.

Custom 4 é um layout não iluminado com valores de notas diferentes de Custom 3. Os valores das notas correspondem ao Modo Programador, mas apenas para a grade 8×8.

#### <span id="page-27-0"></span>**Configurando um modo personalizado em componentes Novation**

Você pode criar e editar modos personalizados em componentes Novation. Componentes em duas versões, um aplicativo baseado em navegador ou um aplicativo de desktop independente. Quando você abre o aplicativo Componentes ou carrega o site no seu computador, o Launchpad X se conecta automaticamente.

Se o nome do produto próximo ao ícone inicial (no canto superior direito) não for Launchpad X, clique no ícone inicial e selecione Launchpad X na lista de produtos.

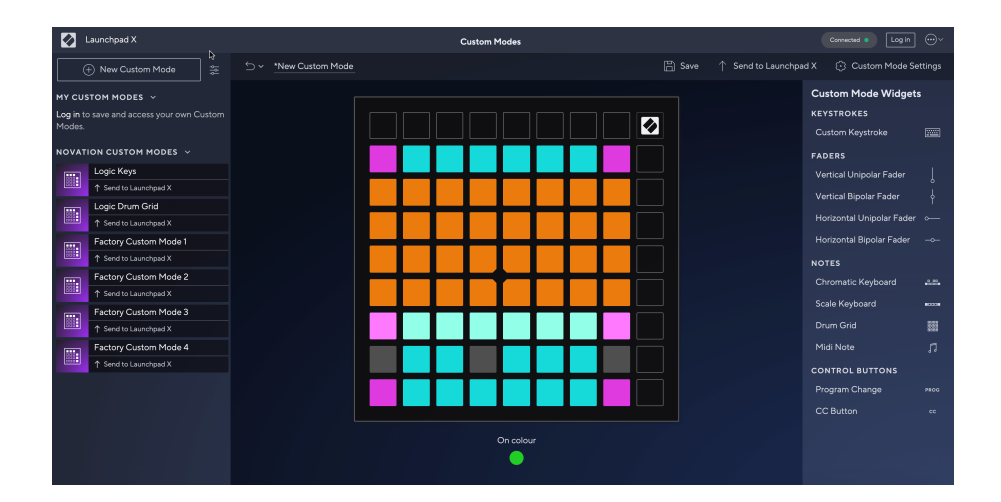

Em um modo personalizado, cada pad na grade 8×8 pode atuar como uma nota, um MIDI CC (mudança de controle) ou uma mensagem de mudança de programa. No modo personalizado, os faders e os pads CC respondem aos CCs recebidos, ajustando sua posição e iluminação de acordo com o valor CC recebido.

Os pads podem se comportar como alternadores, gatilhos ou interruptores momentâneos. O comportamento momentâneo ativará uma nota quando o pad for pressionado e liberará a nota quando não for pressionado. Os gatilhos sempre enviarão um valor CC especificado ou uma mensagem de alteração de programa.

Linhas e colunas completas de pads também podem atuar como faders. Os faders podem receber valores CC e podem ser unipolares ou bipolares. Você pode posicionar os faders horizontalmente ou verticalmente.

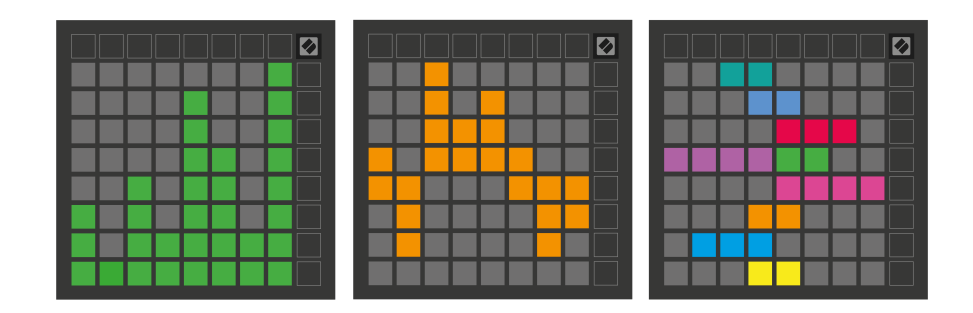

Você pode atribuir aos Pads dentro de um Modo Personalizado uma cor "On" e "Off" quando os pads dentro da grade 8×8 são pressionados/alternados. (por exemplo, quando uma nota está sendo tocada ou uma mudança temporária de CC é alternada). Pode haver apenas uma cor "Ligada" por Modo Personalizado, mas cada pad pode ter uma cor "Desligada" exclusiva.

Os modos personalizados podem ter qualquer combinação de notas, CCs, alterações de programa e faders – você pode configurar sua própria superfície de controle personalizada para seu estúdio.

Para obter mais informações práticas sobre como criar seus próprios modos personalizados, visite Componentes para ver um tutorial interativo – é mais fácil do que parece!

## <span id="page-29-0"></span>**Almofadas de iluminação (avançado)**

Por padrão, Custom 3 e 4 têm todos os pads apagados. As mensagens de notas MIDI enviadas para o Launchpad X iluminarão os pads de acordo com o número e a velocidade da nota. A nota enviada determinará qual pad acenderá e a velocidade da nota determinará a cor. Isso é útil para criar exibições de luz usando 64 pads RGB.

Os LEDs RGB são capazes de produzir 127 cores, cujo índice pode ser encontrado no Guia de Referência do Programador.

Além disso, todos os pads e botões podem ser iluminados **Modo Programador**.

Para obter informações detalhadas sobre iluminação e uso do Launchpad X como superfície de controle para software, consulte o Guia de referência do programador, que pode ser baixado em customer.novationmusic.com/support/downloads.

**Modo fantasma** é um submodo especial de visualizações personalizadas. Quando acionado, desliga todos os LEDs dos botões de função ao redor da borda do Launchpad X durante o uso de um modo personalizado. Para entrar no modo Fantasma, pressione Nota e Personalizar em rápida sucessão. Após esta ação, apenas a grade 8×8 ficará acesa. Para reativar os LEDs dos botões, pressione qualquer botão fora da grade 8×8.

# <span id="page-30-0"></span>**Configurações**

As configurações e o menu de configuração do Launchpad X permitem que você defina suas preferências em muitos de seus aspectos. Existem quatro páginas disponíveis: LED, velocidade, aftertouch e fader.

Para entrar no menu de configurações, pressione e segure Sessão brevemente. As 4 primeiras linhas exibirão o LED dos caracteres, indicando o tópico do menu. Use os quatro botões superiores do Scene Launch para acessar páginas diferentes.

## <span id="page-31-0"></span>**Configurações de LED**

O primeiro botão Scene Launch acessa as configurações de LED do Launchpad X. Aqui você pode alterar o brilho do LED, o feedback do LED e entrar no modo de suspensão do LED.

O **Controle deslizante de nível de brilho do LED** possui 8 níveis, do brilho mínimo ao máximo. O painel branco bem iluminado indica qual nível está selecionado no momento.

**Feedback de LED (interno)** alterna se os pads na grade 8×8 acendem quando pressionados nos modos personalizados. Verde brilhante indica que o feedback do LED (interno) está ativado, enquanto vermelho escuro indica que está desativado. A configuração está habilitada por padrão. **Feedback de LED (externo)**  alterna se os pads na grade 8×8 acendem quando MIDI é recebido externamente nos modos personalizados e no modo programador. Verde brilhante indica que o feedback do LED (externo) está ativado, enquanto vermelho escuro indica que está desativado. A configuração está habilitada por padrão.

**Destino MIDI** alterna os dados MIDI enviados para ambas as portas USB MIDI (acesas) ou apenas para a segunda porta USB MIDI (escura). Esta configuração é ignorada no modo Session, onde nenhum dado de nota ou personalizado é enviado para a primeira porta USB MIDI.

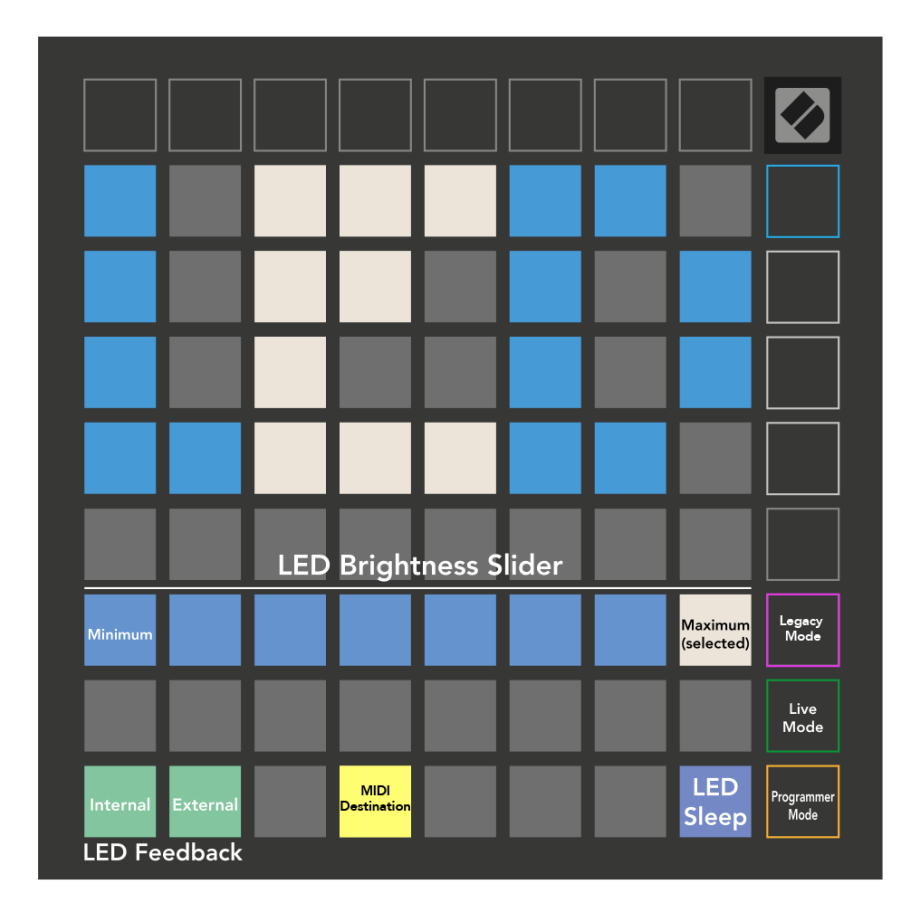

**Sono LED** pode ser pressionado para desligar todos os LEDs no Launchpad X. Pressione qualquer botão ou pad para ativar o dispositivo. Isso é útil quando você não está usando o Launchpad X, mas não deseja desconectá-lo.

## <span id="page-33-0"></span>**Configurações de velocidade**

O segundo botão Scene Launch acessa as configurações de velocidade (VEL) do Launchpad X. Aqui você pode ativar ou desativar a sensibilidade à velocidade e escolher entre três curvas de velocidade.

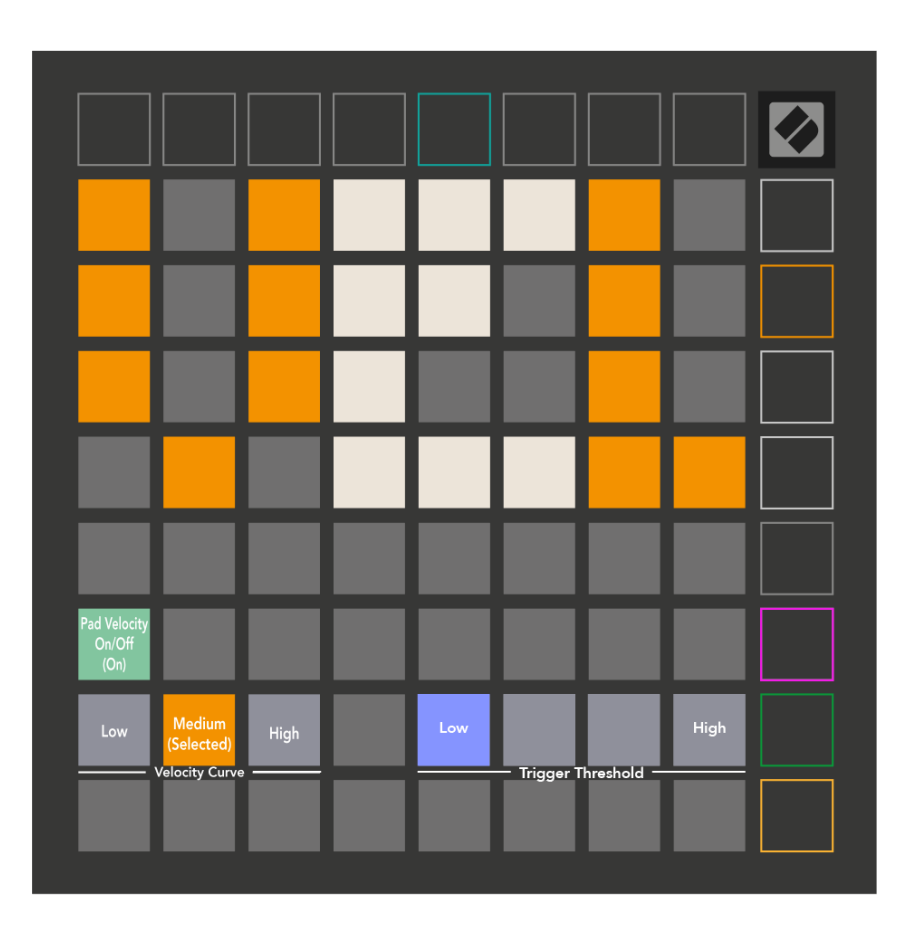

Pressione o botão Ativar/Desativar Velocidade para ativar ou desativar a velocidade globalmente no Launchpad X. O painel ficará verde brilhante quando a velocidade estiver ativada e vermelho escuro quando desativado.

Você pode escolher entre três **Curvas de velocidade**. Baixo requer uma força maior para acionar valores de alta velocidade, e alto requer uma força menor para valores altos. A curva selecionada fica iluminada em laranja brilhante, enquanto as outras ficam iluminadas em branco fraco.

Você pode definir o **Limite de disparo** para as almofadas. Existem quatro configurações que variam de baixo a alto. As configurações mais baixas precisam de menos pressão para acionar um pad; quanto mais alta a configuração, mais pressão você precisa aplicar para acionar um pad.

## <span id="page-34-0"></span>**Configurações de pós-toque**

O terceiro botão Scene Launch acessa as configurações de aftertouch (AFT) do Launchpad X. Aqui você pode selecionar entre pressão do canal, aftertouch polifônico ou desativação do aftertouch, com uma escolha de três limites para acionar o aftertouch.

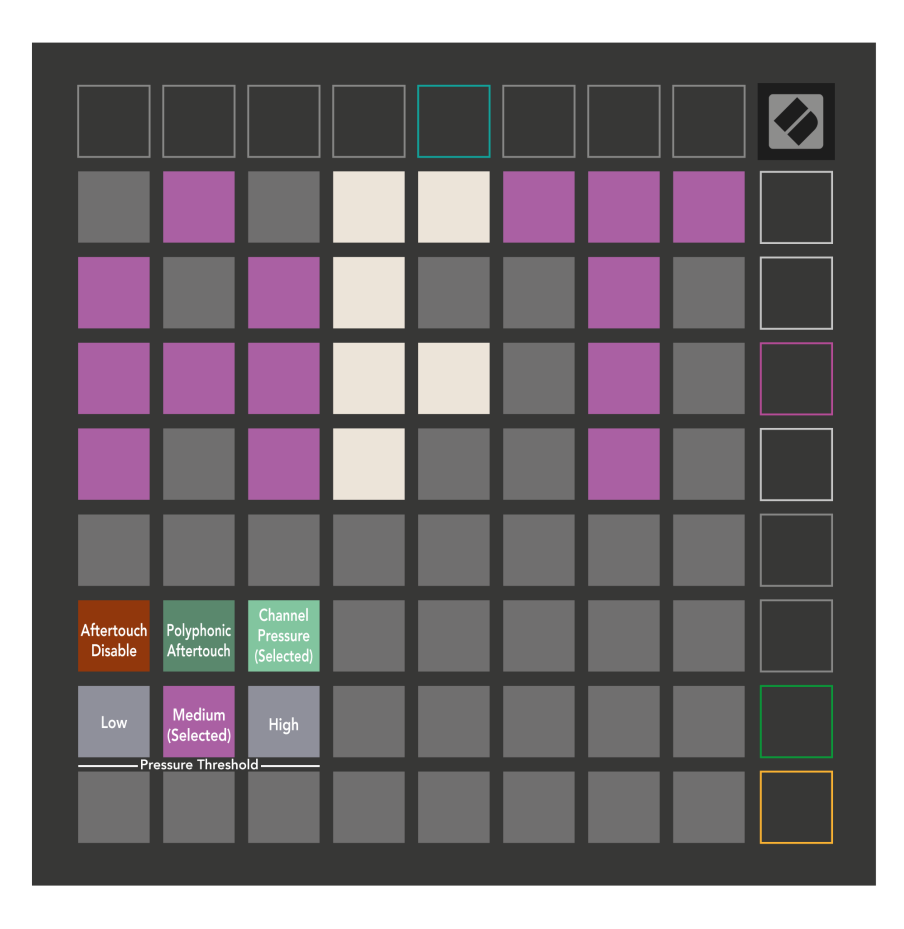

Escolha entre Aftertouch desabilitado, Channel Pressure e Polyphonic Aftertouch. O modo selecionado ficará bem iluminado, os outros ficarão pouco iluminados.

Três limites de Aftertouch podem ser selecionados. Baixo requer uma força menor para ativar o aftertouch, e alto requer maior força. O limite selecionado fica aceso em roxo brilhante, enquanto os outros ficam acesos em branco fraco.

# <span id="page-35-0"></span>**Configurações de fader**

O quarto botão Scene Launch acessa as configurações de fader (FAD) do Launchpad X. Aqui, você pode ativar ou desativar a sensibilidade de velocidade para faders independentemente da sensibilidade de velocidade global.

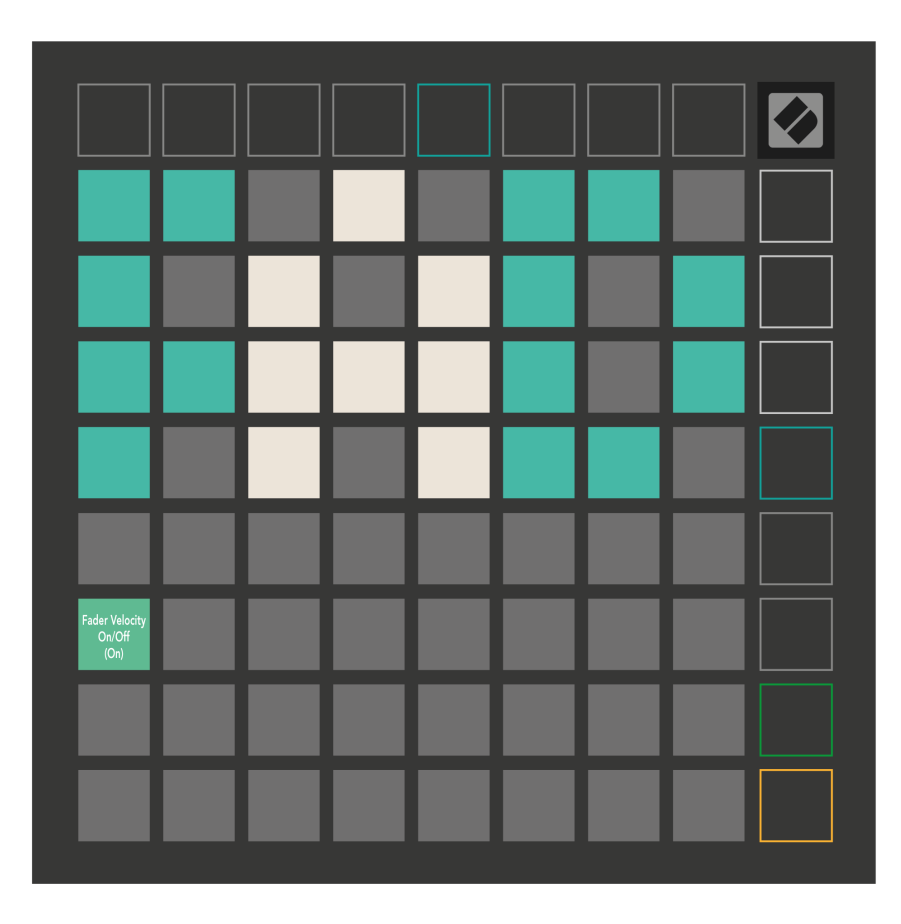

**Habilitar ou desabilitar velocidade para faders** pressionando a almofada. O pad ficará verde brilhante quando a velocidade do fader estiver habilitada e vermelho escuro quando estiver desabilitado.

#### <span id="page-36-0"></span>**Modos legado, ao vivo e programador**

Existem três modos nos quais você pode usar o Launchpad X: Legacy, Live e Programmer Mode.

No modo Legacy, o Launchpad X perde o acesso aos modos Session, Note e Custom, e toda a superfície (pads e botões) fica apagada. Você pode iluminar pads usando mensagens MIDI.

O modo ao vivo é o modo padrão. No modo Live, seu Launchpad X funciona normalmente e você pode acessar os modos Session, Note e Custom. Para obter mais informações, consulte o Guia de referência do programador, que pode ser baixado em: [downloads.novationmusic.com.](https://downloads.novationmusic.com/novation)

No modo Programador, o Launchpad X perde o acesso aos modos Sessão, Nota e Personalizado, e toda a superfície (pads e botões) fica apagada. Cada pad e botão enviará uma mensagem MIDI específica quando pressionado.

Você pode iluminar os pads e botões enviando suas mensagens MIDI correspondentes para o Launchpad X. Para obter mais informações, consulte o Guia de referência do programador, que pode ser baixado em: [downloads.novationmusic.com](https://downloads.novationmusic.com/novation).

Para alternar entre os modos Legacy, Live e Programmer, entre no menu de configurações (pressione e segure Session brevemente). Pressione o botão roxo Scene Launch para entrar no modo Legaxy, o botão verde Scene Launch para entrar no modo Live ou o botão laranja Scene Launch para entrar no modo Programmer.

O Launchpad X sempre liga no modo ao vivo.

#### **Modo legado do Launchpad X**

No modo legado:

- A grade 8×8 e os botões correspondem ao layout do Modo de Usuário das gerações anteriores do Launchpad.
- A grade 8×8 no Drum Rack Layout envia os números de notas 36 a 99, e você pode iluminá-los enviando os mesmos números de notas para o Launchpad.
- A velocidade da nota MIDI determina a cor.
- A linha superior de botões envia CCs 91-98 (da esquerda para a direita) ao pressionar, e você pode acendê-los enviando as mesmas mensagens CC para o Launchpad. Alternativamente, a linha superior pode ser iluminada com os números de nota 28-35 (da esquerda para a direita). O valor da velocidade ou CC determina a cor.

Você pode acender o logotipo da Novation usando CC 99 ou Nota Número 27.

• A coluna direita de botões envia números de notas de 100 a 107 (de cima para baixo) ao pressionar, e você pode acendê-los enviando os mesmos números de notas para o Launchpad. A velocidade determina a cor do botão.

A velocidade da nota MIDI determina a cor.

#### <span id="page-37-0"></span>**Menu do carregador de inicialização**

O menu do bootloader do Launchpad X permite alterar o brilho do LED, o feedback do LED, a disponibilidade do dispositivo de armazenamento em massa e o ID do dispositivo.

Para entrar no menu do bootloader, segure Capture MIDI ao conectar o Launchpad X.

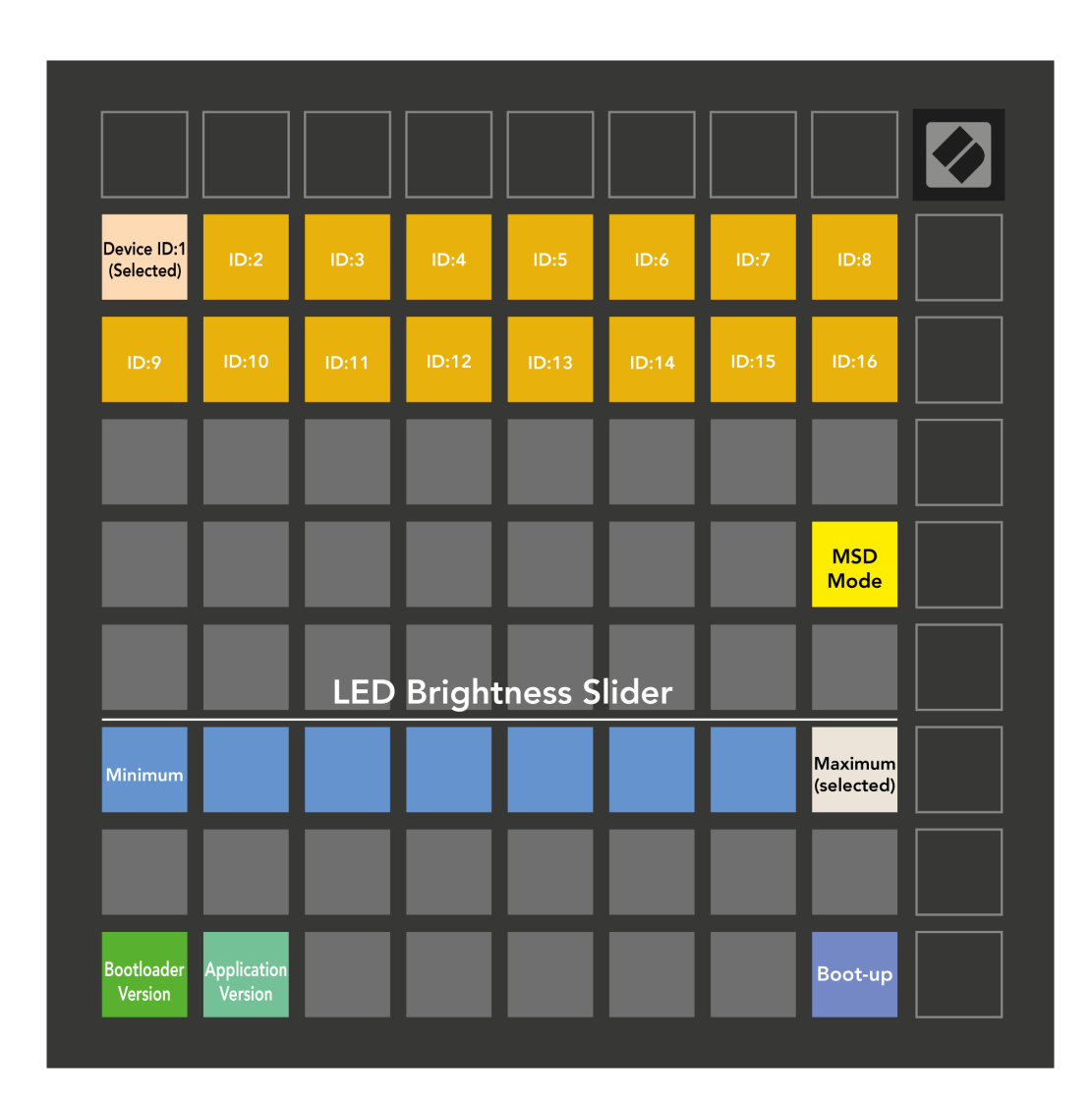

O **Controle deslizante de nível de brilho do LED** possui 8 níveis, do brilho mínimo ao máximo. O painel branco bem iluminado indica qual nível está selecionado no momento.

**Versão do carregador de inicialização** informará qual versão do Bootloader está no Launchpad X.

**Versão do aplicativo** informará qual versão do Aplicativo está no Launchpad X. Pressionando o botão **Inicialização** botão iniciará o Launchpad X normalmente, saindo do menu do bootloader.

**Modo MSD** ativa ou desativa o comportamento do dispositivo de armazenamento em massa do Launchpad X. O modo MSD está ativado por padrão. É por isso que o Launchpad X aparece como um dispositivo de armazenamento em massa quando conectado ao seu computador. Dentro da pasta LAUNCHPAD X há um link para nossa ferramenta Easy Start, que ajudará você a configurar seu Launchpad X (consulte **Começando**). Depois de configurar o Launchpad X, talvez você não queira mais que ele apareça como um dispositivo de armazenamento em massa. Use esta alternância para desativar completamente o comportamento. Quando o pad está bem iluminado, o modo MSD está ativado e fica pouco iluminado quando desativado.

**ID de dispositivo** permite que você use várias unidades do Launchpad X com o Ableton Live de uma só vez. Quando um ID diferente é selecionado em cada Launchpad X, cada um deles terá seu próprio anel de sessão (contorno de grade) e, portanto, poderá navegar pela sessão ao vivo de forma independente.

# <span id="page-39-0"></span>**Mapeamentos MIDI padrão**

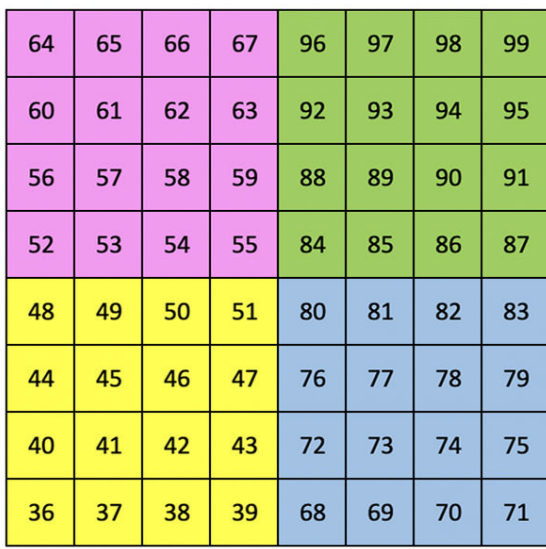

|    | 73 | 75 |    | 78 | 80 | 82 |    |
|----|----|----|----|----|----|----|----|
| 72 | 74 | 76 | 77 | 79 | 81 | 83 | 84 |
|    | 61 | 63 |    | 66 | 68 | 70 |    |
| 60 | 62 | 64 | 65 | 67 | 69 | 71 | 72 |
|    | 49 | 51 |    | 54 | 56 | 58 |    |
| 48 | 50 | 52 | 53 | 55 | 57 | 59 | 60 |
|    | 37 | 39 |    | 42 | 44 | 46 |    |
| 36 | 38 | 40 | 41 | 43 | 45 | 47 | 36 |

**Personalizado 1**: Grade 8×8, Nota Momentânea nas mensagens (números de notas acima)

| 64 | 65 | 66 | 67 | 96 | 97 | 98 | 99 |
|----|----|----|----|----|----|----|----|
| 60 | 61 | 62 | 63 | 92 | 93 | 94 | 95 |
| 56 | 57 | 58 | 59 | 88 | 89 | 90 | 91 |
| 52 | 53 | 54 | 55 | 84 | 85 | 86 | 87 |
| 48 | 49 | 50 | 51 | 80 | 81 | 82 | 83 |
| 44 | 45 | 46 | 47 | 76 | 77 | 78 | 79 |
| 40 | 41 | 42 | 43 | 72 | 73 | 74 | 75 |
| 36 | 37 | 38 | 39 | 68 | 69 | 70 | 71 |

**Personalizado 2**: Grade 8×8, Nota Momentânea nas mensagens (números de notas acima)

| 81 | 82 | 83 | 84 | 85 | 86 | 87 | 88 |
|----|----|----|----|----|----|----|----|
| 71 | 72 | 73 | 74 | 75 | 76 | 77 | 78 |
| 61 | 62 | 63 | 64 | 65 | 66 | 67 | 68 |
| 51 | 52 | 53 | 54 | 55 | 56 | 57 | 58 |
| 41 | 42 | 43 | 44 | 45 | 46 | 47 | 48 |
| 31 | 32 | 33 | 34 | 35 | 36 | 37 | 38 |
| 21 | 22 | 23 | 24 | 25 | 26 | 27 | 28 |
| 11 | 12 | 13 | 14 | 15 | 16 | 17 | 18 |

**Personalizado 3:** Grade 8×8, notas momentâneas nas mensagens (observe os números acima)

**Personalizado 4**: Grade 8×8, Nota Momentânea nas mensagens (números de notas acima)

**Modo Programador**: Inclui botões e pads (grade completa 9×9), LED do logotipo pode ser endereçado, Nota Momentânea em mensagens na grade 8×8 (números de nota abaixo), mensagens CC enviadas da linha superior e da coluna direita

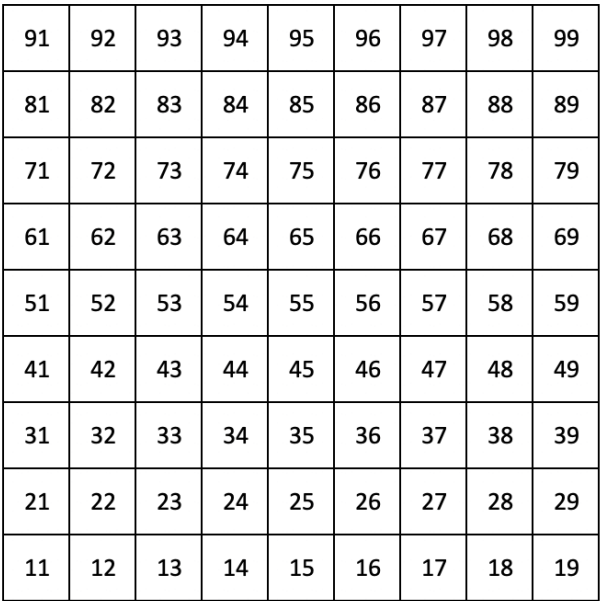

Para obter informações mais detalhadas sobre a implementação MIDI do Launchpad X, consulte o guia de referência do programador em:

[downloads.novationmusic.com](https://downloads.novationmusic.com/novation)

# <span id="page-41-0"></span>**Avisos da Novation**

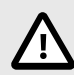

#### **DESCARGA ELETROSTÁTICA (ESD)**

Uma forte descarga eletrostática (ESD) pode afetar a operação normal deste produto. Se isso acontecer, reinicie a unidade removendo e reconectando o cabo USB. A operação normal deve retornar.

#### **Marcas Registradas**

A marca Novation é propriedade da Focusrite Audio Engineering Ltd. Todas as outras marcas, produtos, nomes de empresas e quaisquer outros nomes registrados ou marcas comerciais mencionados neste manual pertencem aos seus respectivos proprietários.

#### **Aviso Legal**

A Novation tomou todas as medidas para garantir que as informações fornecidas aqui sejam corretas e completas. Em nenhum caso a Novation pode aceitar qualquer obrigação ou responsabilidade por qualquer perda ou dano ao proprietário do equipamento, a terceiros ou a qualquer equipamento que possa resultar deste manual ou do equipamento que ele descreve. As informações fornecidas neste documento podem ser alteradas a qualquer momento sem aviso prévio. As especificações e a aparência podem diferir daquelas listadas e ilustradas.

#### **Direitos Autorais e Avisos Legais**

A Novation é uma marca registrada da Focusrite Audio Engineering Limited. FLKey é uma marca comercial da Focusrite Audio Engineering Plc. 2022 © Focusrite Audio Engineering Limited.